# **Fileservice - Konfigurationsanleitung für Mac OS**

## Zugriff auf einen Fileserver unter Mac OS

Um auf ein Verzeichnis auf dem Fileserver (Netzlaufwerk) zugreifen zu können, müssen Sie dieses zunächst konfigurieren. Unter Mac OS sind es folgende Schritte:

#### Netzlaufwerk für eine Session einbinden

- Öffnen Sie den Finder
- Klicken Sie in der oberen Menüleiste auf den Punkt *Gehe zu*.
- Wählen Sie den Punkt *Mit Server verbinden*. (Alternativ dazu  $H + K$ )
- Geben Sie im neuen Fenster dann *smb://fs-2.uni-due.de/unikennung* ein.
- Tragen Sie die Anmeldeinformationen ein und hinterlegen diese ggf. im Schlüsselbund: Name: unikennung@uni-due.de Passwort: Passwort der Unikennung

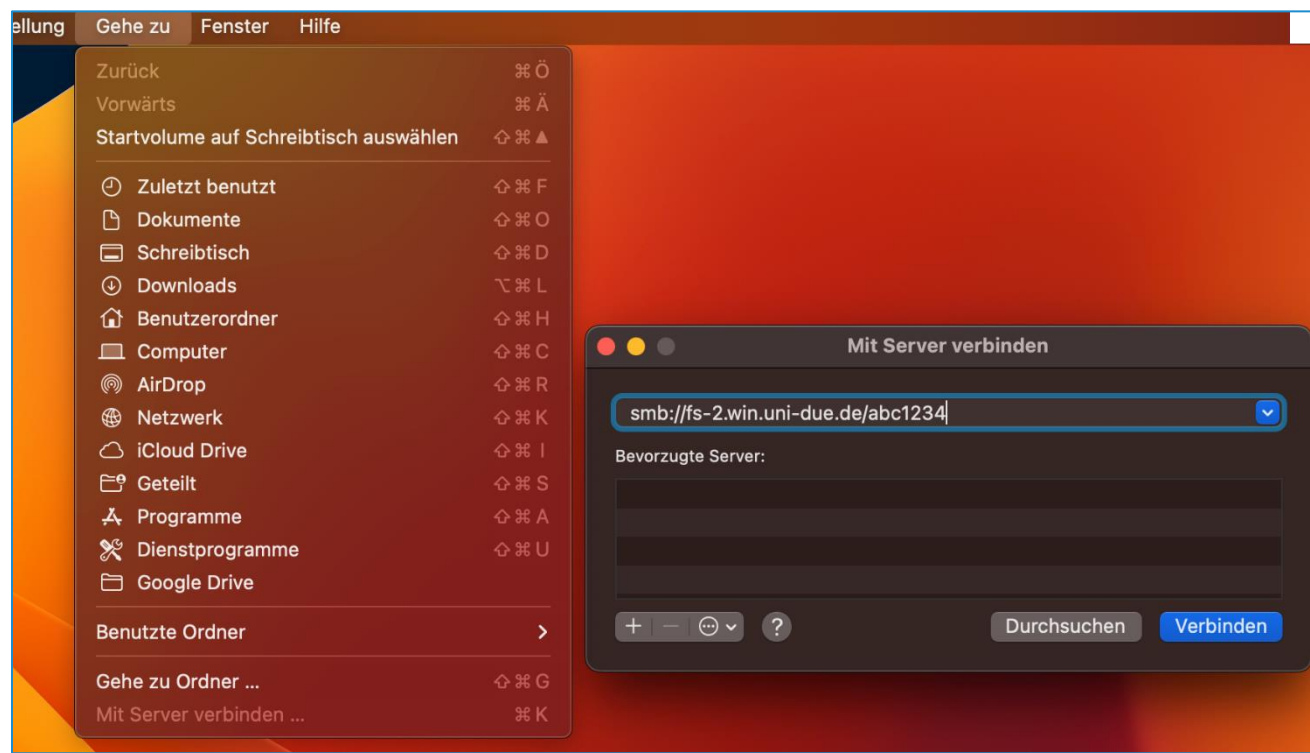

Hiermit wird das Netzlaufwerk für die aktuelle Session gespeichert.

## Netzlaufwerk automatisch auf dem Schreibtisch einbinden

Damit das Netzlaufwerk und die Festplatten auf dem Schreibtisch angezeigt werden, müssen die Einstellungen im Finder angepasst werden.

• Wählen Sie *Finder* - *Einstellungen* und aktivieren sie dort *verbundene Server.* Das Verzeichnis ist nun sichtbar.

• Wenn das Netzlaufwerk automatisch verbunden werden soll, muss dies in den Benutzereinstellungen gesetzt werden.

# Das ausgeblendete Snapshot Verzeichnis einsehen

Damit die versteckten Dateien (~ & .) eingeblendet werden ggf. im Ordner per Shortcut aktivieren  $(\mathbb{H} + \hat{v} + .).$ 

ggf. per Terminal: defaults write com.apple.finder AppleShowAllFiles 1